# **3DSecure 2** Ghid de utilizare

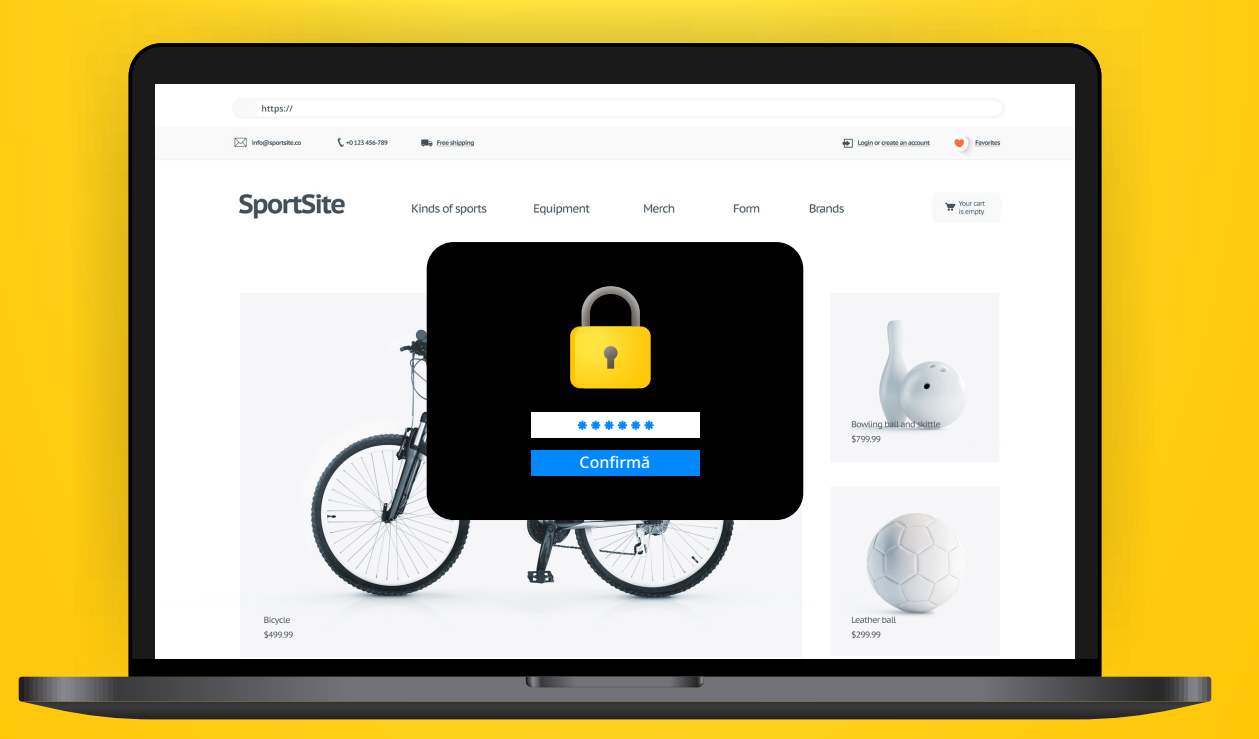

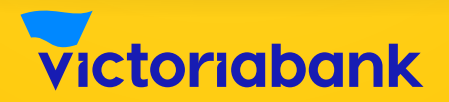

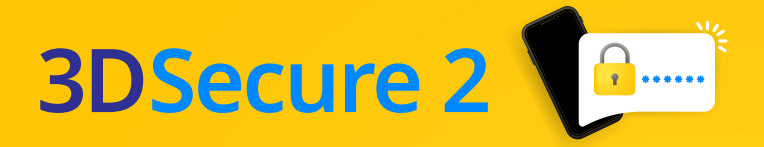

# Pasul 1

**Alege produsele dorite (A), și selectează opțiunea achitării cu cardul (B)**

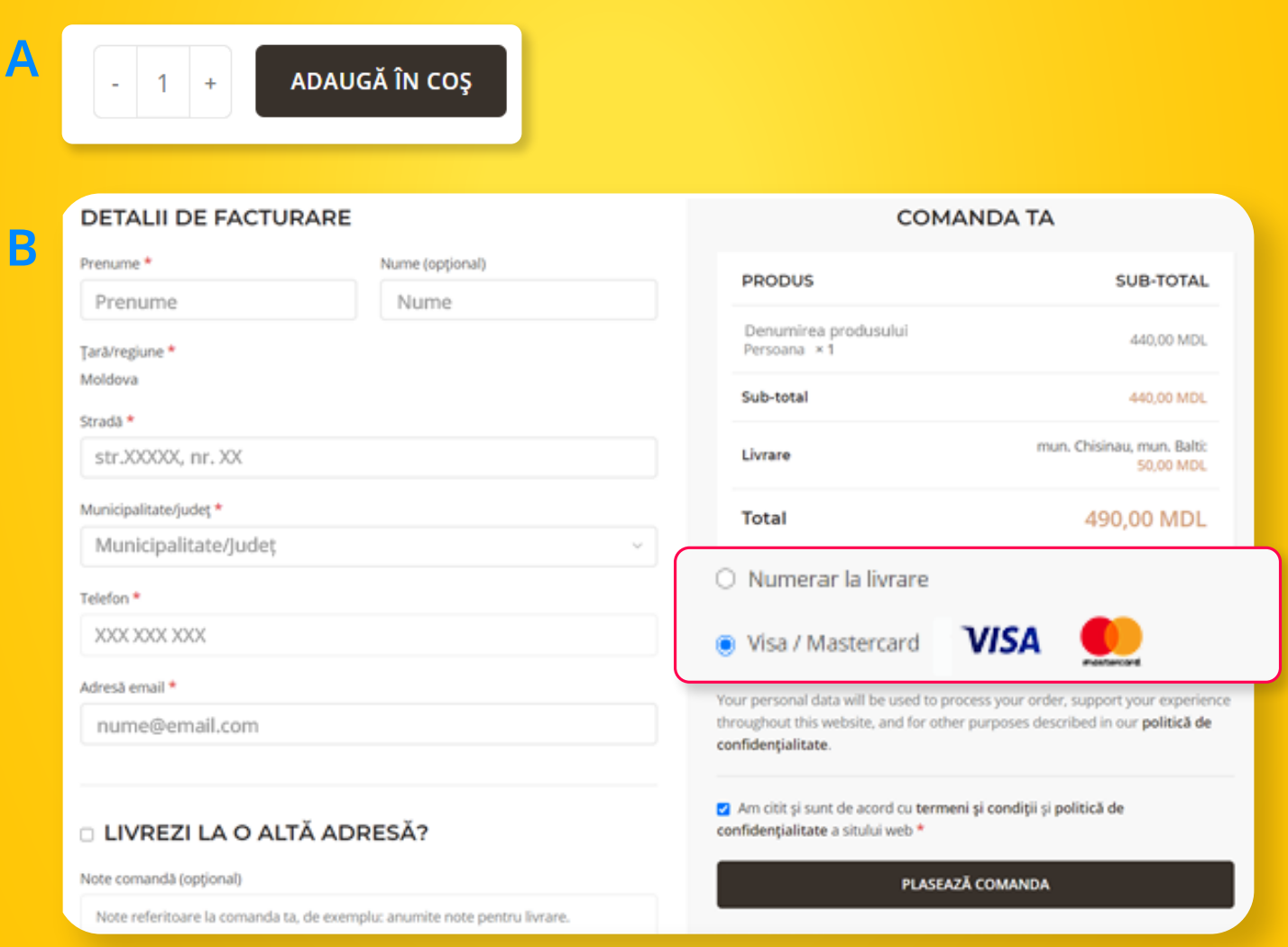

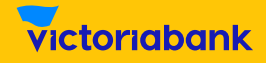

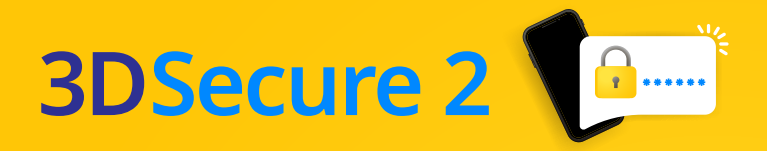

# Pasul 2

#### **Introdu datele cardului**

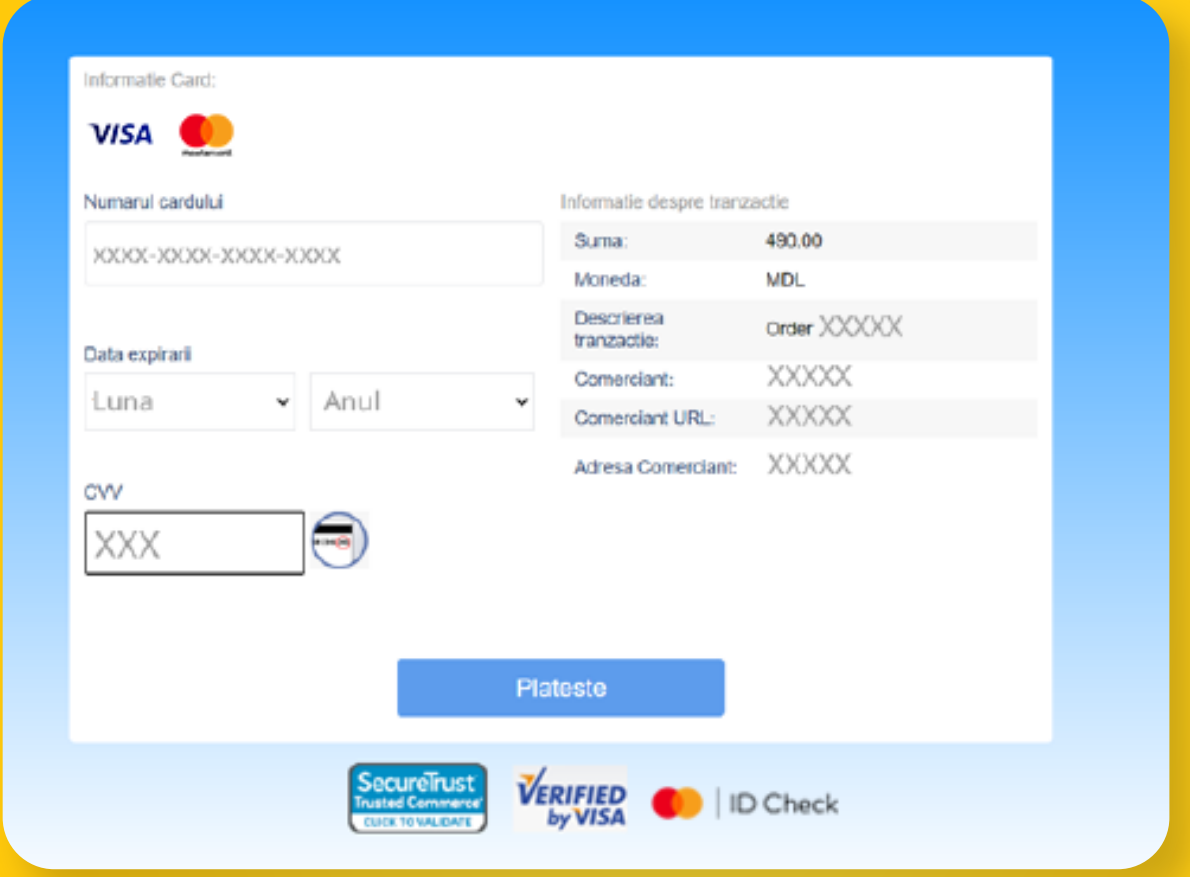

## Pasul 3 – autorizarea plății online

**Așteaptă câteva momente până când vei fi transferat pe pagina Serviciului 3D Secure al băncii. Vei putea autoriza plata prin una din următoarele metode:**

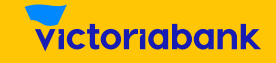

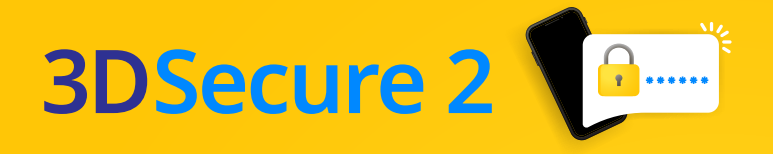

#### Metoda 1 Autorizarea prin autentificarea în aplicația VB24 Mobile

**Dacă ești utilizator VB24 Mobile și ca autentificare în aplicație folosești: recunoașterea facială, amprenta digitală, codul de acces rapid, atunci vei autoriza plata online prin intermediul aplicației VB24 Mobile. Vezi imaginile de mai jos.**

**A Se afișează pagina Serviciului 3D Secure al băncii. După verificarea datelor din pagină, accesează imediat Push notificarea pe telefonul mobil.**

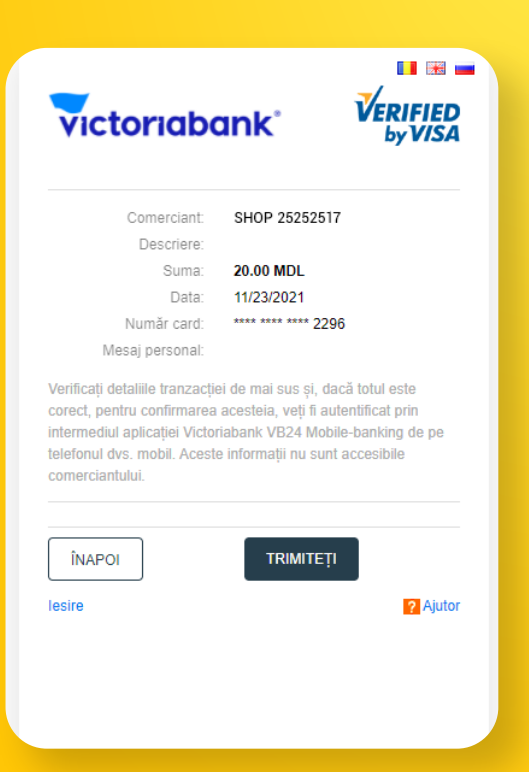

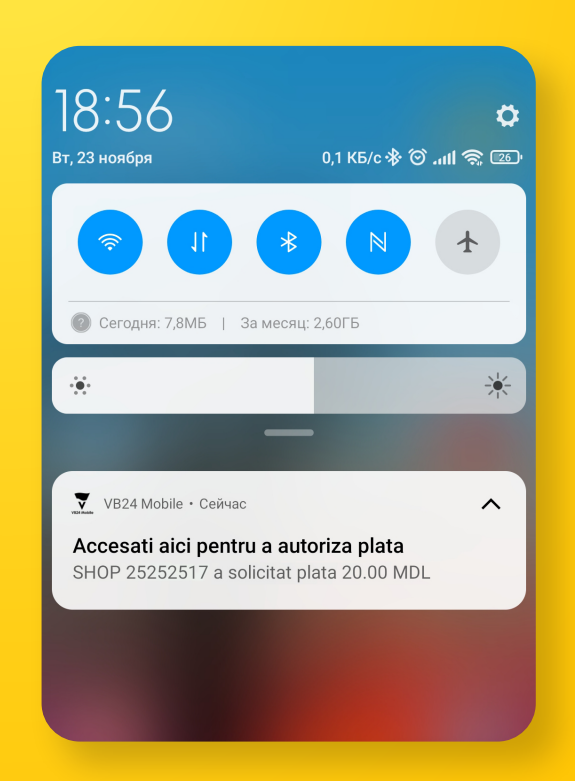

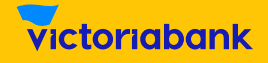

### **3DSecure 2**

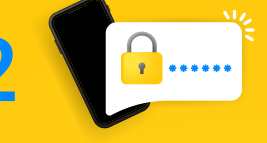

**B După accesarea notificării Push, care face trimitere automată spre detaliile tranzacției în VB24 Mobile, tastează butonul "Confirmare".** 

**C Autorizează plata prin una din metodele de autentificare setată de tine în aplicația VB24 Mobile: recunoaștere facială, amprentă digitală, cod de acces rapid.**

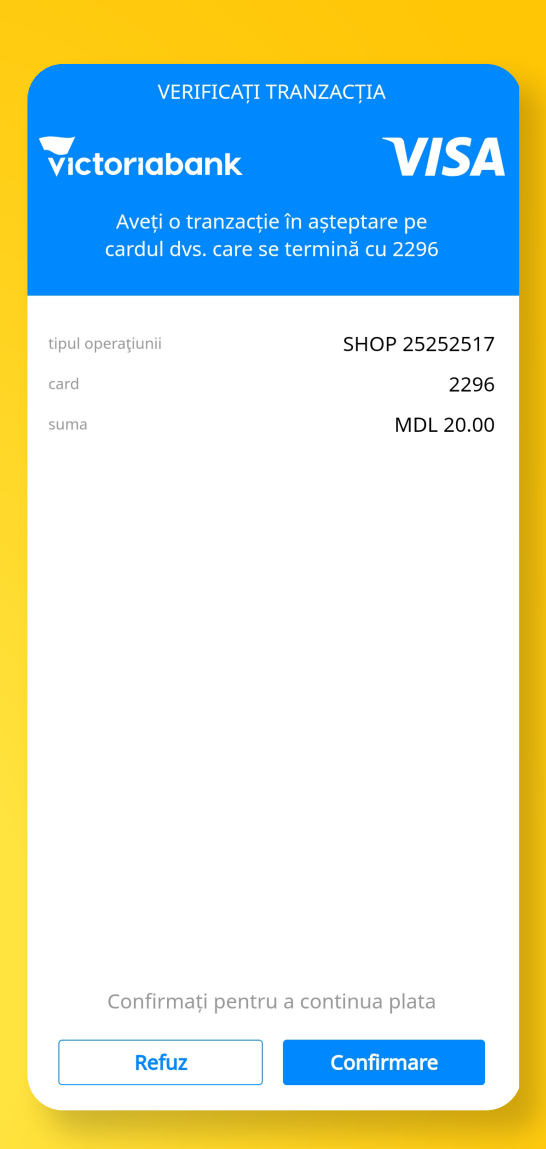

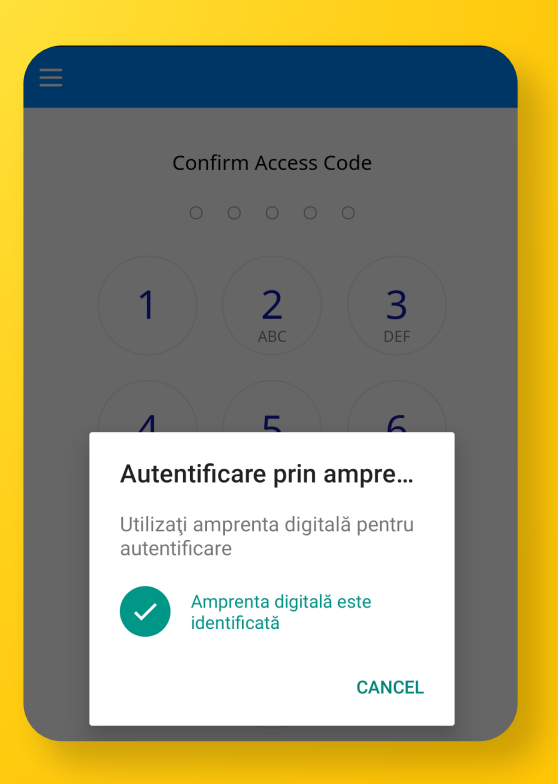

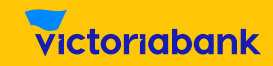

### **3DSecure 2**

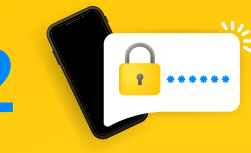

- **D După afișarea**  mesajului "Tranzacție **verificată", revino pe pagina web și tastează butonul "Continuare" ("Trimiteți").**
- VERIFICATI TRANZACTIA **VISA** Victoriabank SHOP 25252517 tipul operațiunii 2296 card suma MDL 20.00 Tranzacție verificată. PENTRU FINALIZAREA PLĂȚII, REVENIȚI PE PAGINA WEB și TASTAȚI **CONTINUARE** Inchide
- **E După tastarea butonului "Trimiteți", veți vizualiza mesajul de finalizare a tranzacției pe site-ul comerciantului.**

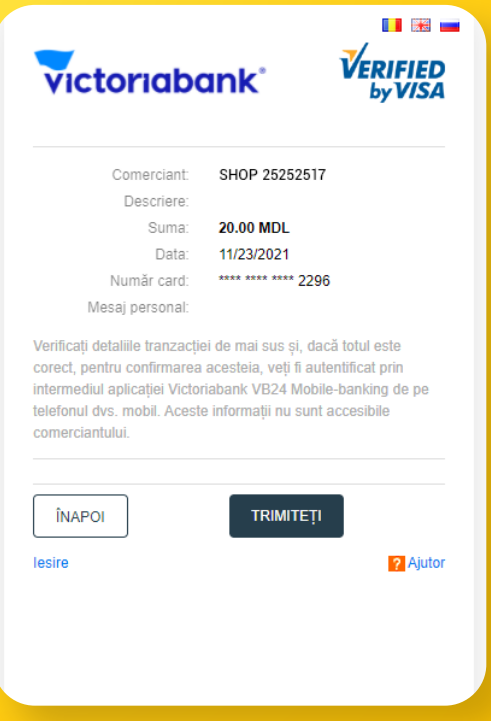

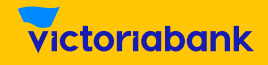

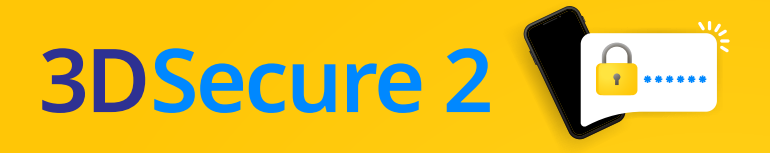

#### Metoda 2 Autorizarea prin parola OTP

**În cazul în care nu utilizezi aplicația VB24 Mobile sau în cazul în care o utilizezi accesând-o prin login și parolă, vei primi, în scurt timp, un SMS la numărul de telefon mobil, înregistrat la Victoriabank, pentru autorizarea plății online.**

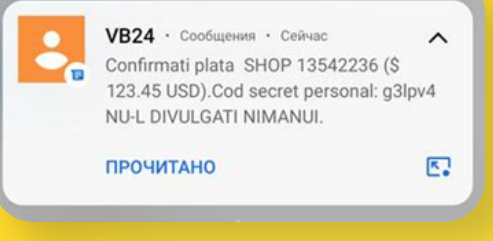

#### **A Introdu parola OTP primită prin SMS în câmpul special.**

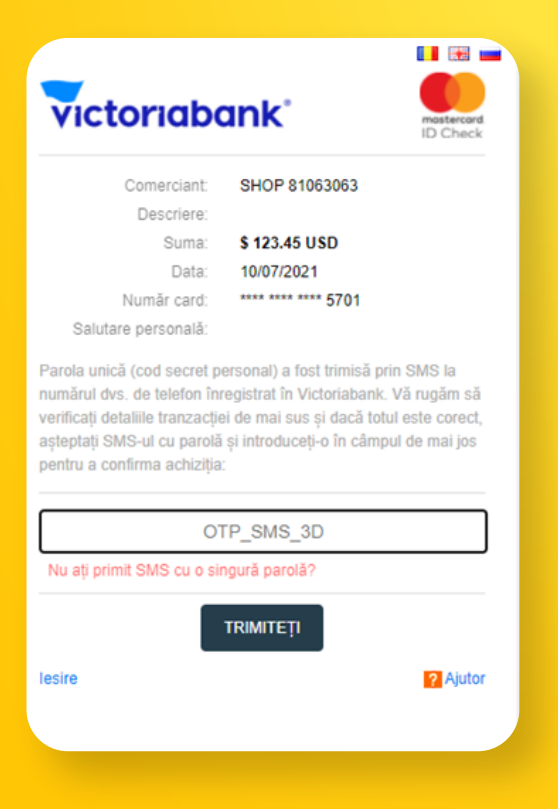

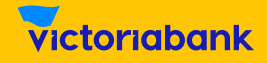

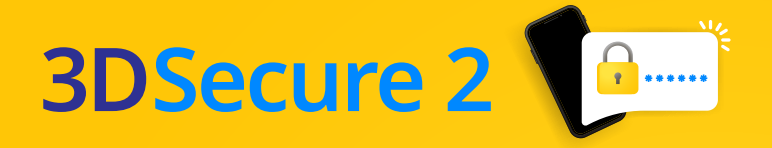

#### Primește mesajul de confirmare a tranzacției. B

#### Success!

#### Operațiune autorizată cu succes!

Date sumare ale operatiunii

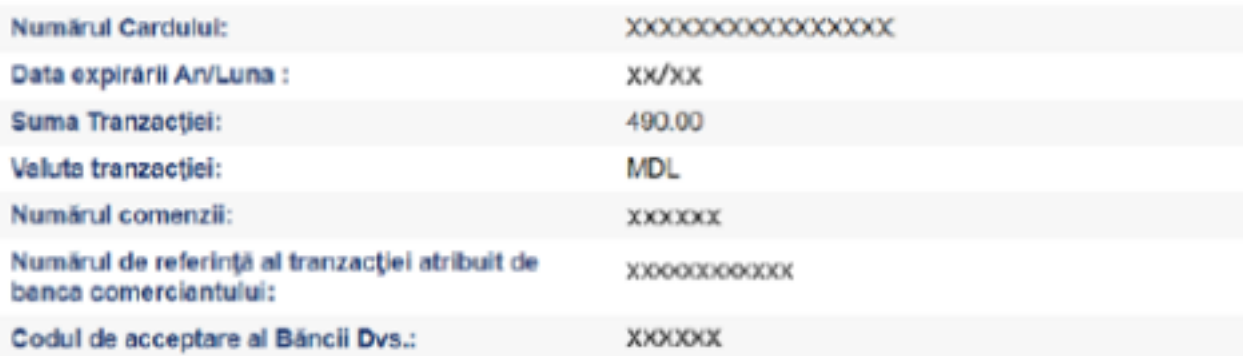

Aveți opțiunea de a tipări sau a salva această pagină pentru dosarul dvs.

#### Vă mulțumim pentru utilizarea serviciilor noastre

Tastati pentru a continua

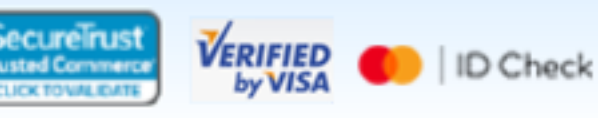

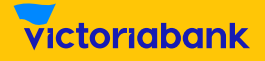

# **3DSecure 2**

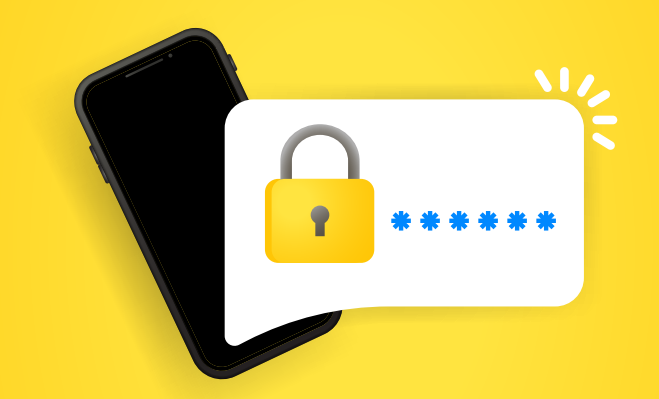

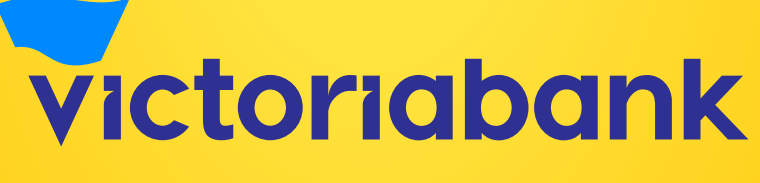

#CuPoftăDeSiguranță